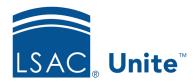

Unite Education Program v10.0

Job Aid: 5192

# **Edit a Scholarship for an Open Application**

After you add a scholarship to an application, you may need to make updates while the application is open. The steps for editing a scholarship differ depending on whether you want to edit scholarship information on an application record or edit scholarship information while looking at a reviewer evaluation.

## To edit a scholarship from an application record

- 1. Open a browser and log on to Unite.
- 2. On the main menu, click PEOPLE.
- 3. Find and open the person record.

### Note

You can find person records by performing a search, opening a view on the *Search Results* tab, or checking the *Recents* grid. Each person name is a hyperlink to open the record.

- 4. Click the tab for the application that has the scholarship you want to edit.
- 5. Click and expand the *Scholarships* section.
- 6. If there are multiple scholarship records, go to the record you want to edit. Otherwise, skip this step.

#### Note

There are two ways scholarships can display on an application record – a tab for each scholarship record or a section for each scholarship record.

- 7. Click Edit
- 8. Specify scholarship details.
- 9. Click Save
- 10. Click to close the person record.

## To edit a scholarship from a reviewer evaluation

- 1. Open a browser and log on to Unite.
- 2. Navigate to the grid from which you want to open the evaluation.

### Note

You can open a reviewer evaluation in the REVIEWS area of Unite on the *All Decisions* and *All Reviews* grids.

- 3. On the Decision tab, click and expand the Scholarships section.
- 4. If there are multiple scholarship records, go to the record you want to edit.

#### Note

There are two ways scholarships can display on an application evaluation – a tab for each scholarship record or a section for each scholarship record.

- 5. Specify scholarship details.
- 6. Click Confirm
- 7. Verify scholarship details.
- 8. Click Submit

# Related resources

- 5433 Perform a Person Search
- 5743 Open a Person Record
- 5191 Add a Scholarship to an Open Application